### Instagram

This page is a step-by-step guide for the process of opening and setting up an external application in Instagram as part of the [Gigya Setup](https://developers.gigya.com/display/GD/Site+Setup) proces s.

Note: If your site is defined under one of Gigya's non-US data centers, replace domain references to "socialize.gigya.com" (or "soci alize.us1.gigya.com") with **https://socialize.<data\_center>/**

Where <Data\_Center> is:

- **us1.gigya.com** For the US data center.
- **eu1.gigya.com** For the European data center.
- **au1.gigya.com** For the Australian data center.
- **ru1.gigya.com** For the Russian data center.
- **cn1.gigya-api.cn** For the Chinese data center.

If you are not sure of your site's data center, see [Finding Your Data Center.](https://developers.gigya.com/display/GD/Finding+Your+Data+Center)

Domain references are defined in Gigya'[s dashboard](https://developers.gigya.com/display/GD/Site+Setup#SiteSetup-ConfigureDomainAlias(CNAME)), externally in social network app definition pages, and when using Gigya's SDKs to set the domain (in particular the APIDomain field in [class GSRequest\)](https://developers.gigya.com/display/GD/Server+Side+SDKs).

When using any 3rd Party Apps with Gigya, it is important to ensure that you **Enable retrieving user contacts** from the [Permissions](https://console.gigya.com/site/partners/Settings.aspx#cmd%3DSettings.Permissions) pa ge of the [Console](https://console.gigya.com/site/partners/Dashboard.aspx) prior to making your app live. This enables the user's contacts retrieval from providers that don't consider this an elevated permission.

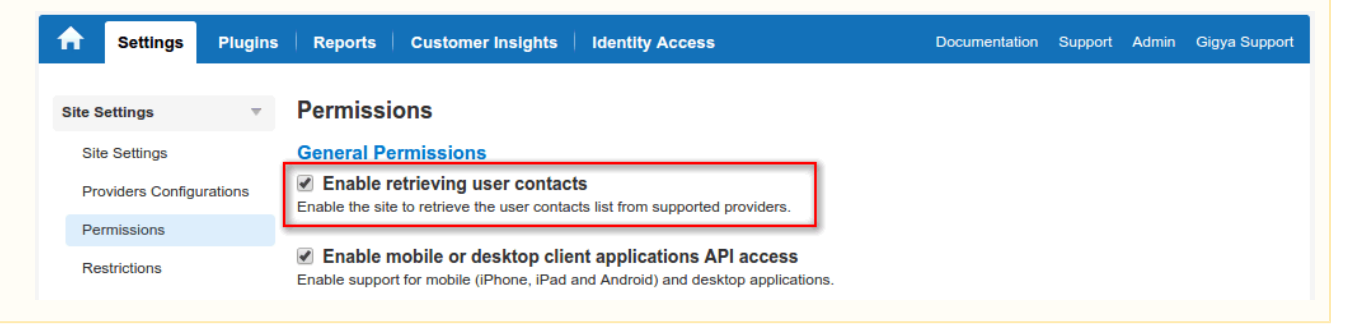

### **Phase 1 - Opening an External Application in Instagram**

- 1. Log into <https://instagram.com/developer/>with your dev Instagram account. Please notice that you need to enter the **account name** and not the email.
- 2. Fill out the required information to set up your Developer's account. When you're done, click 'Sign up'.

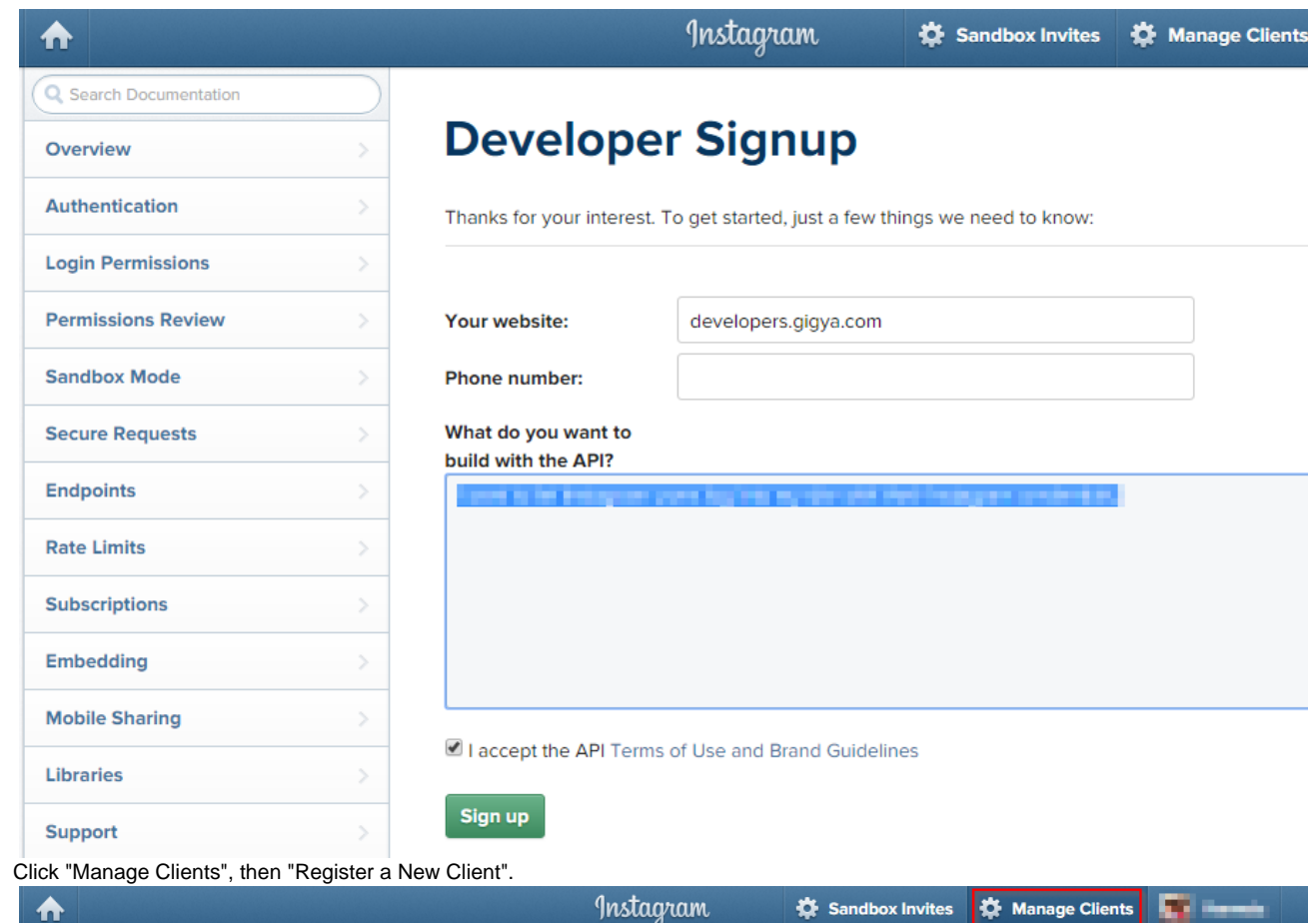

3. Click "Manage Clients", then "Register a New Client".

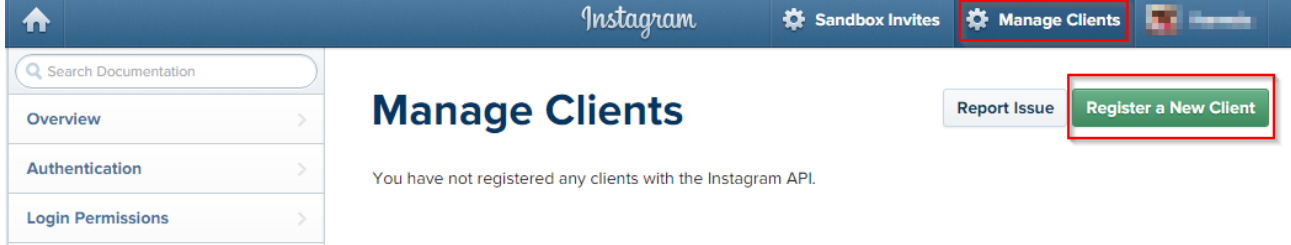

4. Fill in all required fields, using the following URI in the Valid redirect URIs field: https://socialize.gigya.com/GS/GSLogin.aspx?

**Optional:** If you have [configured a domain alias \(CNAME\),](https://developers.gigya.com/display/GD/Site+Setup#SiteSetup-ConfigureDomainAlias(CNAME)) replace 'socialize.gigya.com' with your alias sub-domain (CNAME value). i.e., https://[YOUR-ALIAS-SUB-DOMAIN].yoursite.com/GS/GSLogin.aspx?

The license could not be verified: License Certificate has expired!

# **Register new Client ID**

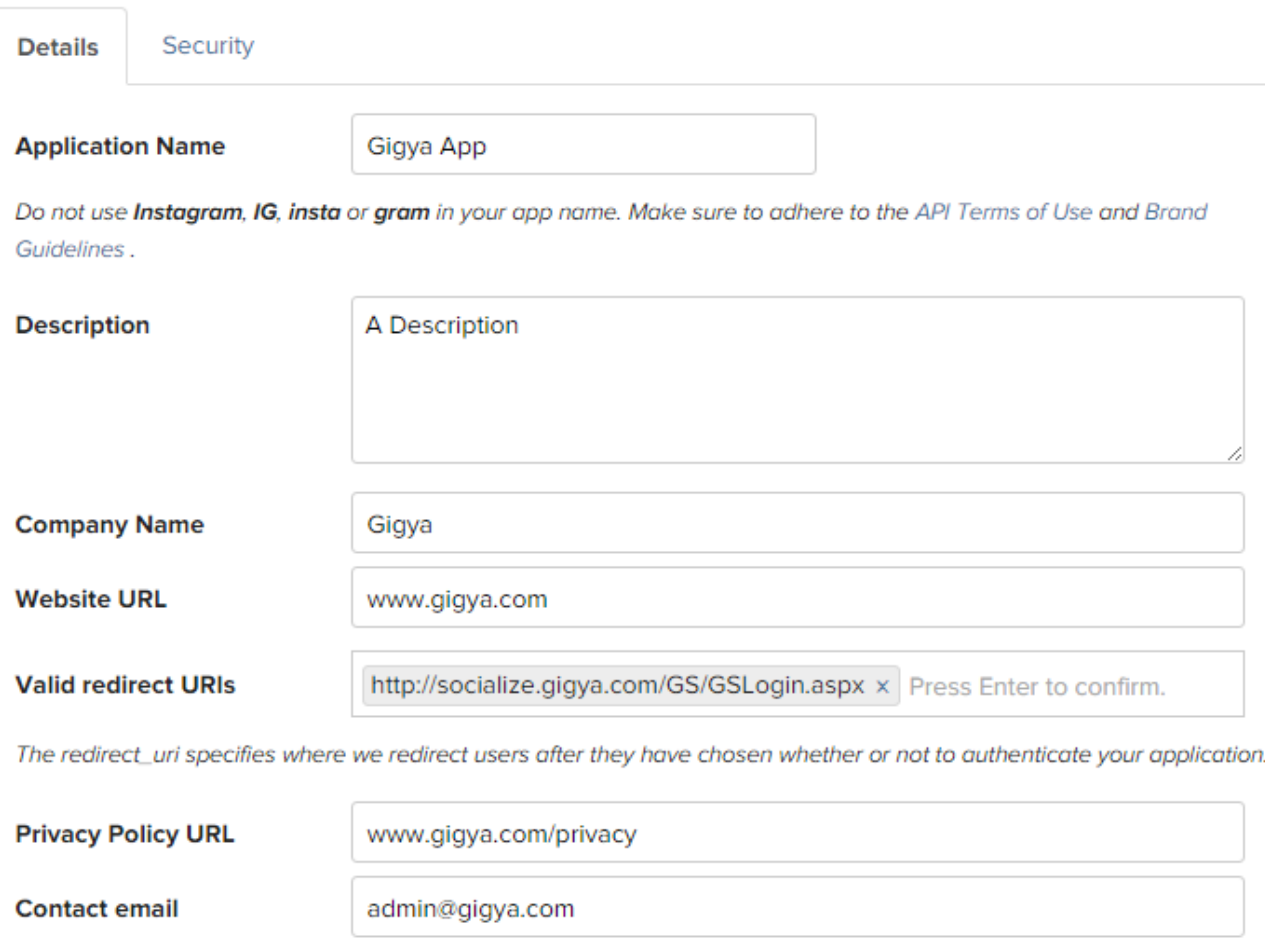

An email that Instagram can use to get in touch with you. Please specify a valid email address to be notified of important information about your app.

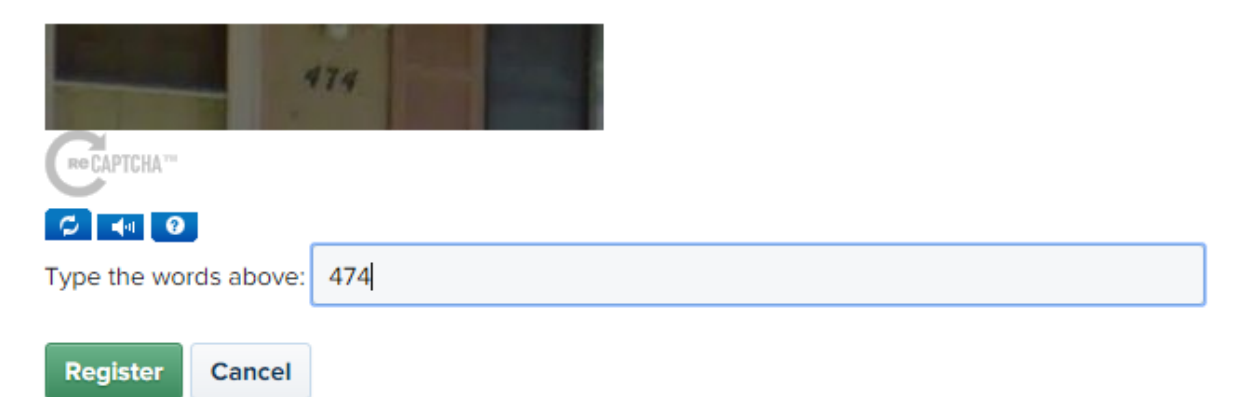

- 5. Press 'Register'.
- 6. **Repeat** steps 2-5, duplicating the Instagram application with the **European callback URL**: [http://socialize.eu1.gigya.com/GS/GSLogin.as](http://socialize.eu1.gigya.com/GS/GSLogin.aspx) [px](http://socialize.eu1.gigya.com/GS/GSLogin.aspx)?
- 7. Copy the 'Client ID' and 'Client secret' of both applications, you will need these when setting up your app in the Gigya Console.

#### **Permissions and Approval**

As of November 17th, 2015, all Instagram apps need to get permissions approval before moving out of sandbox mode. To submit your app for approval:

1. Navigate to the **Edit** tab of your Client.

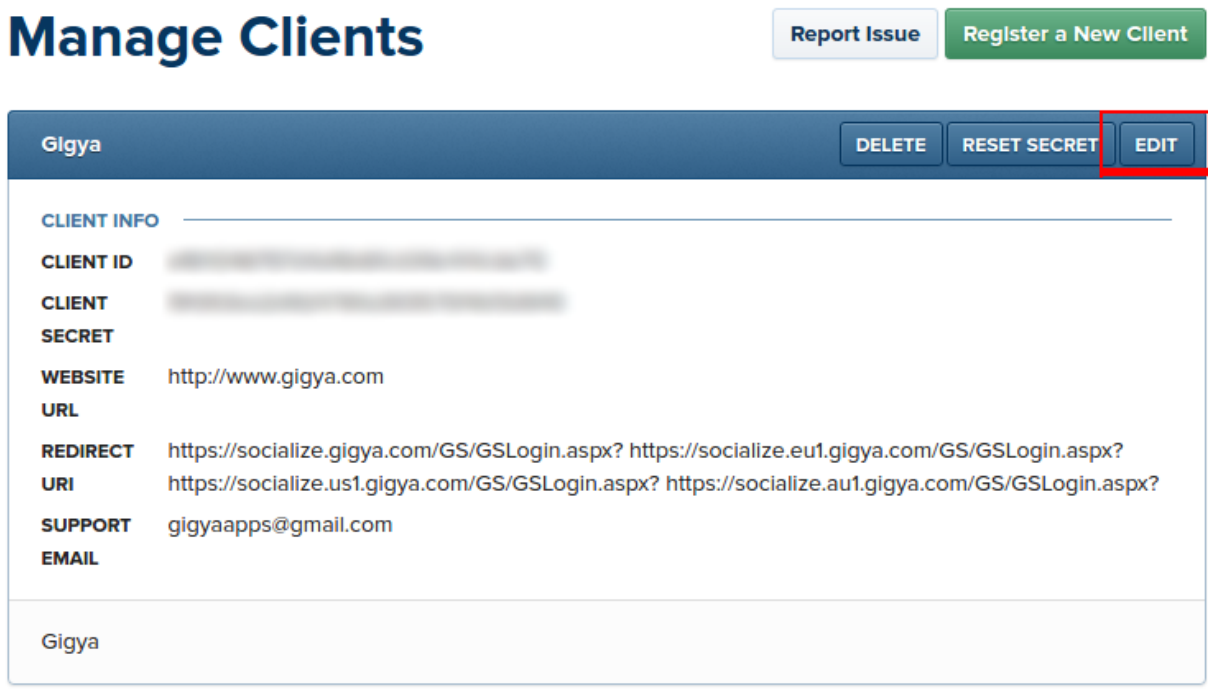

2. Select the **Permissions** tab.

## **Edit Client**

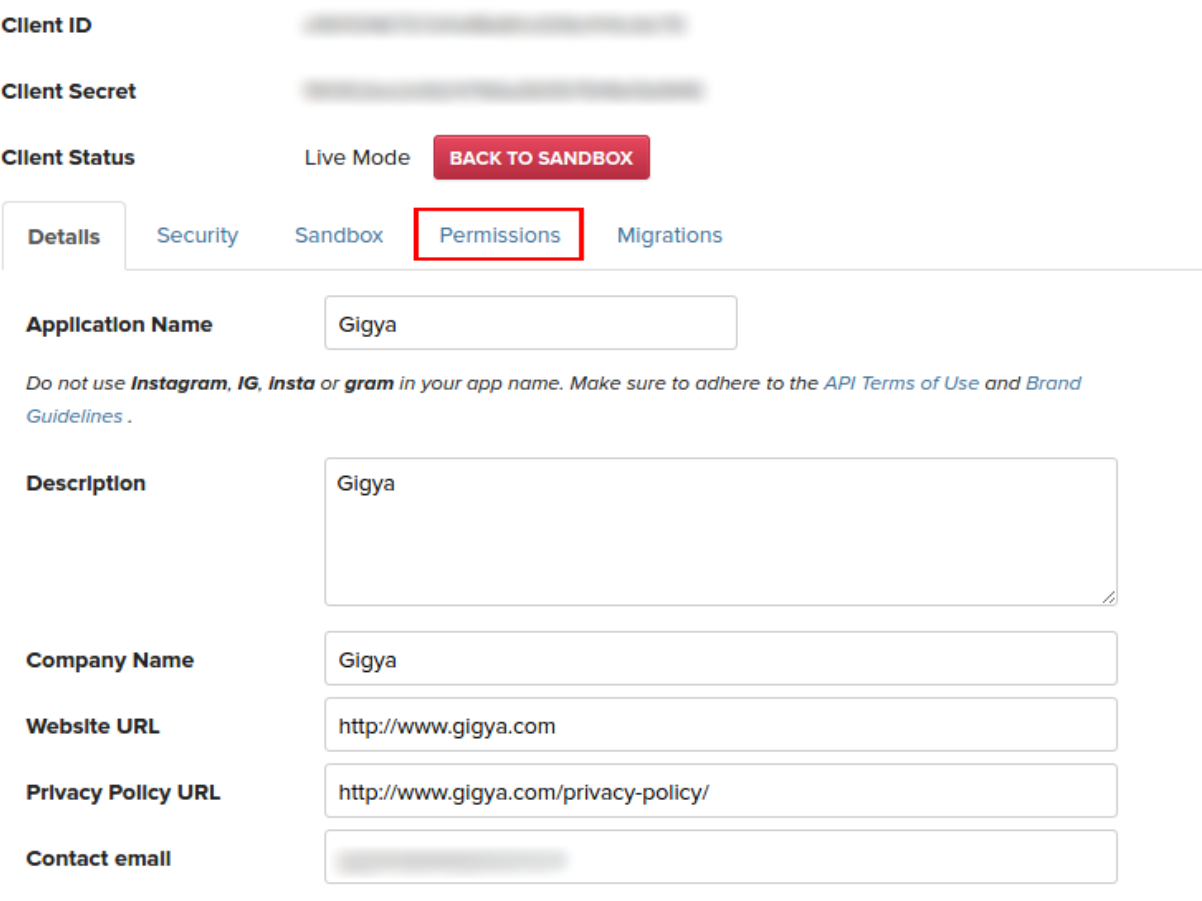

An email that Instagram can use to get in touch with you. Please specify a valid email address to be notified of important information about your app.

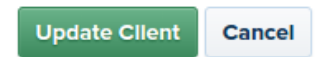

3. Click the Start a submission button and fill out any required information.

### **Edit Client**

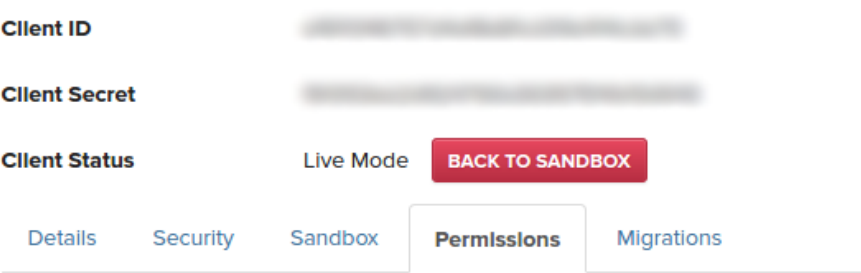

All permissions require approval to be used out of Sandbox. Make sure to review our Platform Policies before submitting your app for review. To learn more about the review process, please read the Permissions Review documentation.

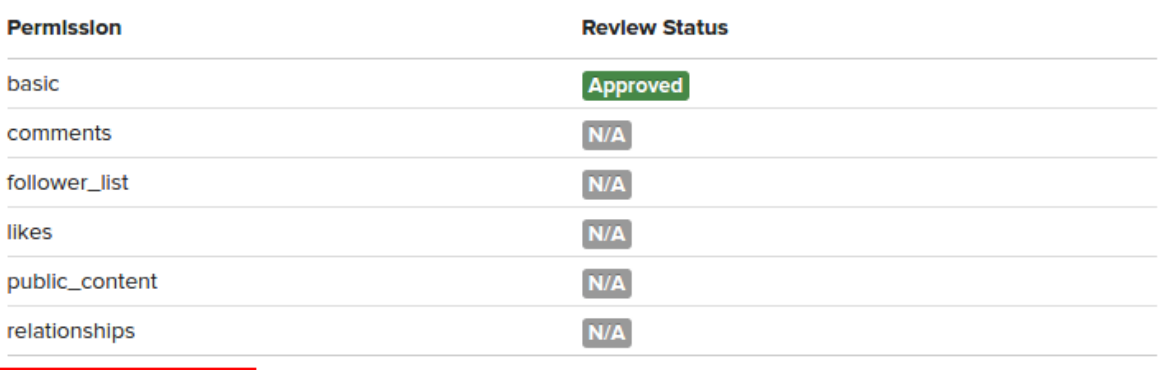

Start a submission

- 4. For simple Login, choose the option labeled:
	- a. **My app allows people to login and share their own content.**

### **Permissions Review**

#### 1. Which use case best describes your Instagram integration?

- I want to install a third party widget to show Instagram content on my website.
- $\circlearrowright$  I want to display hashtag content and public content on my website.
- I want to display my Instagram posts on my website.
- O I want to build analytics for my own Instagram account.
- $\odot$  My app is still in development and/or is a test app.
- My app allows non-business users to login and post comments, likes or follow actions.
- $\odot$  My app allows people to login with Instagram and share their own content.
- My product helps brands and advertisers understand, manage their audience and media rights.
- My product helps broadcasters and publishers discover content, get digital rights to media, and share media with proper attribution.
- O Other
- 5. Complete all required steps. For additional information, see<https://www.instagram.com/developer/review/>

6. Once your app is approved, continue below with **Phase 2 - Configuring Instagram's Client in Gigya's Website**.

### **Phase 2 - Configuring Instagram's Client Keys in Gigya's Website**

- 1. Open the [Providers Configuration](https://console.gigya.com/site/partners/Settings.aspx%20#cmd%3DProviders.Providers) page of Gigya's Console.
- 2. Select Instagram from the list of providers.
- 3. Paste your keys (the "Consumer key' and the 'Consumer secret' from the end of phase 1) in the corresponding places.
- 4. Select **Secure redirects only** to allow only HTTPS redirects from Instagram.

### **Main Social Networks**

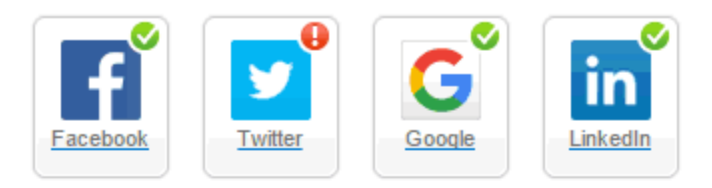

#### **More**

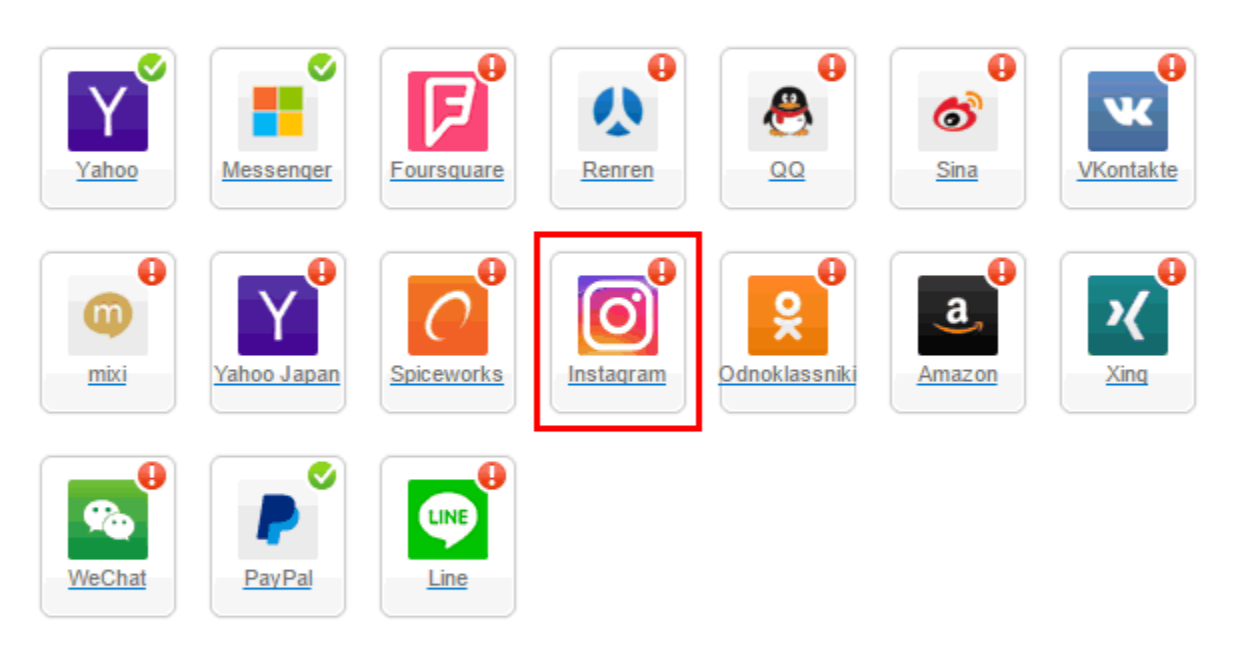

### **Providers that don't Require Configuration**

Enable CNAME for all OpenID providers

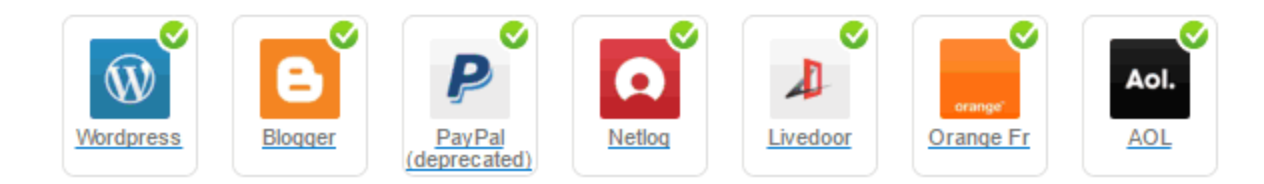

5. Click **Save Settings** on the lower right-hand corner.

**That's it, Instagram's configuration is complete!** Please note that it might take up to 10 minutes for our system to become synchronized with Instagram.